# **Know Your Numbers!**

#### **Presented by the Budget and Planning Office**

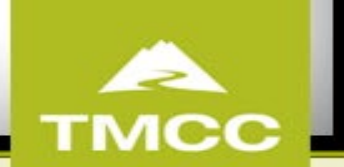

### **Who Are We?**

**Vacant – Executive Director, Finance**

**Crista Jorgensen– Budget Manager**

**Jeanette Durbin – Budget Analyst**

**Saray Wagner – Budget Analyst**

**Ashlyn Herold – Budget Analyst**

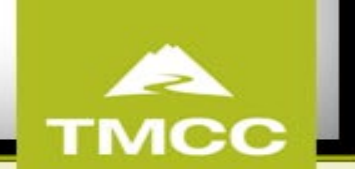

# **What We Do?**

- Contract Administration
- Strategic Budget Planning
- Monitoring and Planning of Professional and Classified Positions
- NSHE and BOR Compliant Reporting
- Requests to Governor's Office for Biennium Budgets
- Work within Auxiliary Services, Accounting, and Human Resources guidelines and constraints

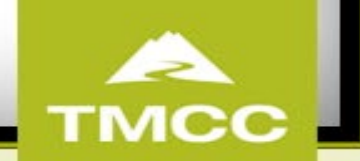

# **Today's Agenda**

- State Budget accounts
- Self-Supporting Budget accounts
- Budget Amendments

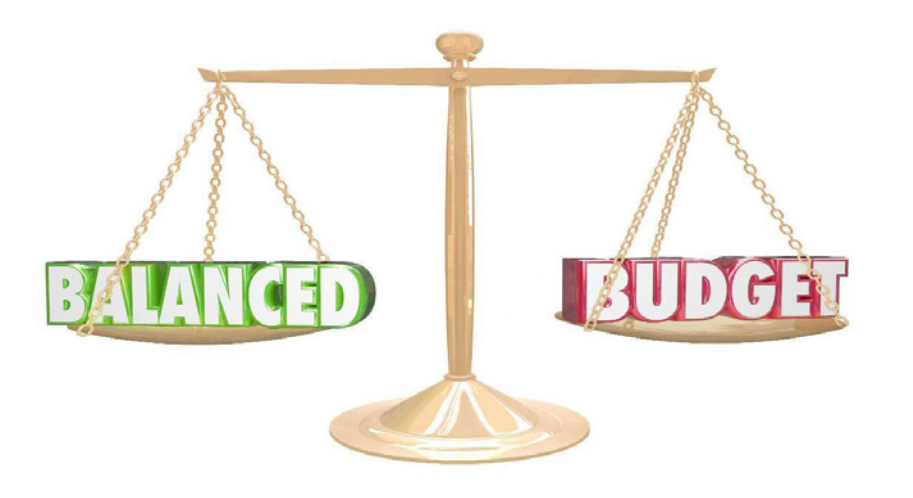

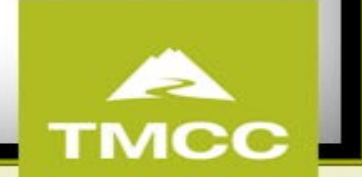

# **State Budgets**

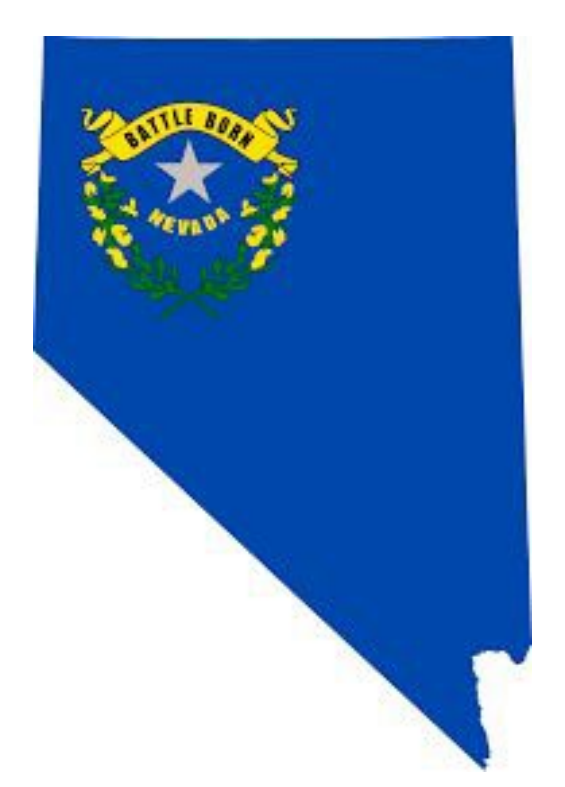

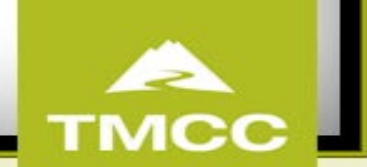

### **Overview**

- State Accounts -FD128, FD137 and FD138
- Budget Reports
- LOA Budgets

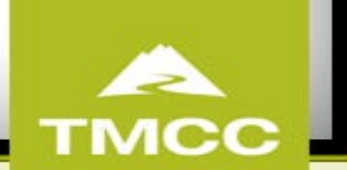

### **State Budget Report**

- In your Workday home screen, click the "Manager Financial Reporting" icon
- Click Cancel on the pop-up

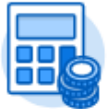

Manager Financial Reporting

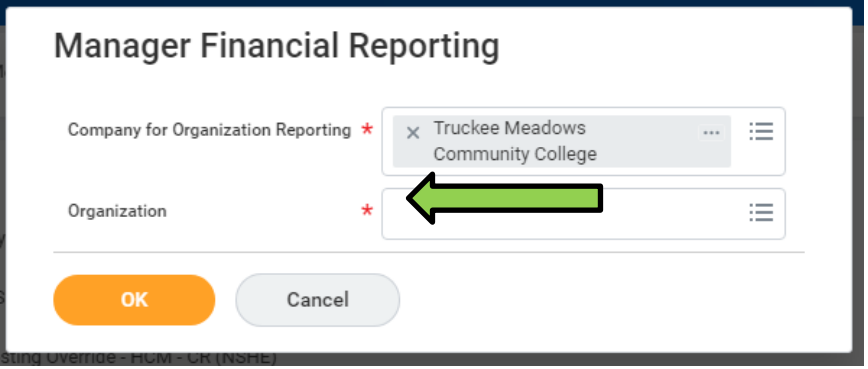

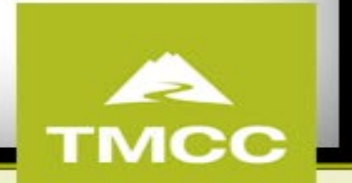

#### **Manager Budgeted Report**

Select 'Manager Balance -**Budgeted By Ledger Account'** 

#### **Manager Financial Reporting**  $\leftarrow$

Company for Organization Reporting Truckee Meadows Community College Organization

#### LD All Fund Reports

Manager Balance - Budget to Actuals By Worktag - FIN - CR (NSHE)

Manager Balance - Fiscal Year Activity Summary by Worktag (All Funds) - FIN - CR (NSHE)

Worker Active Costing Report - HCM - CR (NSHE)

More (6)

Budget Reports - Budgeted

Manager Balance - Budgeted by Ledger Account - FIN - CR (NSHE)

Manager Balance - Budgeted Expense by Cost Center and Fund Type - FIN - CR (NSHE)

Manager Balance - Budgeted By Worktag - FIN - CR (NSHE)

More (7)

Budget Reports - Balance Controlled

Manager Balance - Balance Controlled By Ledger Account - FIN - CR (NSHE)

Manager Balance - Balance Controlled By Worktag - FIN - CR (NSHE)

#### **日** Budget Reports - Projects

Manager Balance - Balance Controlled Project LTD by Ledger Account - FIN - CR (NSHE) Manager Balance - Balance Controlled Project LTD by Worktag - FIN - CR (NSHE) Manager Balance - Budgeted Project LTD by Ledger Account - FIN - CR (NSHE) Manager Balance - Budgeted Project LTD by Worktag - FIN - CR (NSHE)

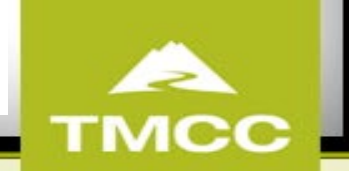

#### **Report to Run** Manager Balance - Budgeted by Ledger Account - FIN - CR (NSHE)

This report will include gifts, programs, and projects for budgeted funds. Select your organization as the "highest level" and then add Instructions additional unit, cost center, fund or worktag data to reduce/ filter your results.

Note: projects are report as fiscal year for this report. To see life-to-date projects, run the Manager Balance reports for Project LTD.

Balance Summary section on report output: The intent of the Balance Summary section is to reconcile the Beginning Balance to the Trial Balance for the Net Position, adjusted for the Pay Date Shift.

The FY Mismatch row will populate for transactions where the Budget Date is not within the same FY as the fiscal period the report is ran for; therefore will not be included in the ending balance or YTD Actuals until the FY mismatch is corrected.

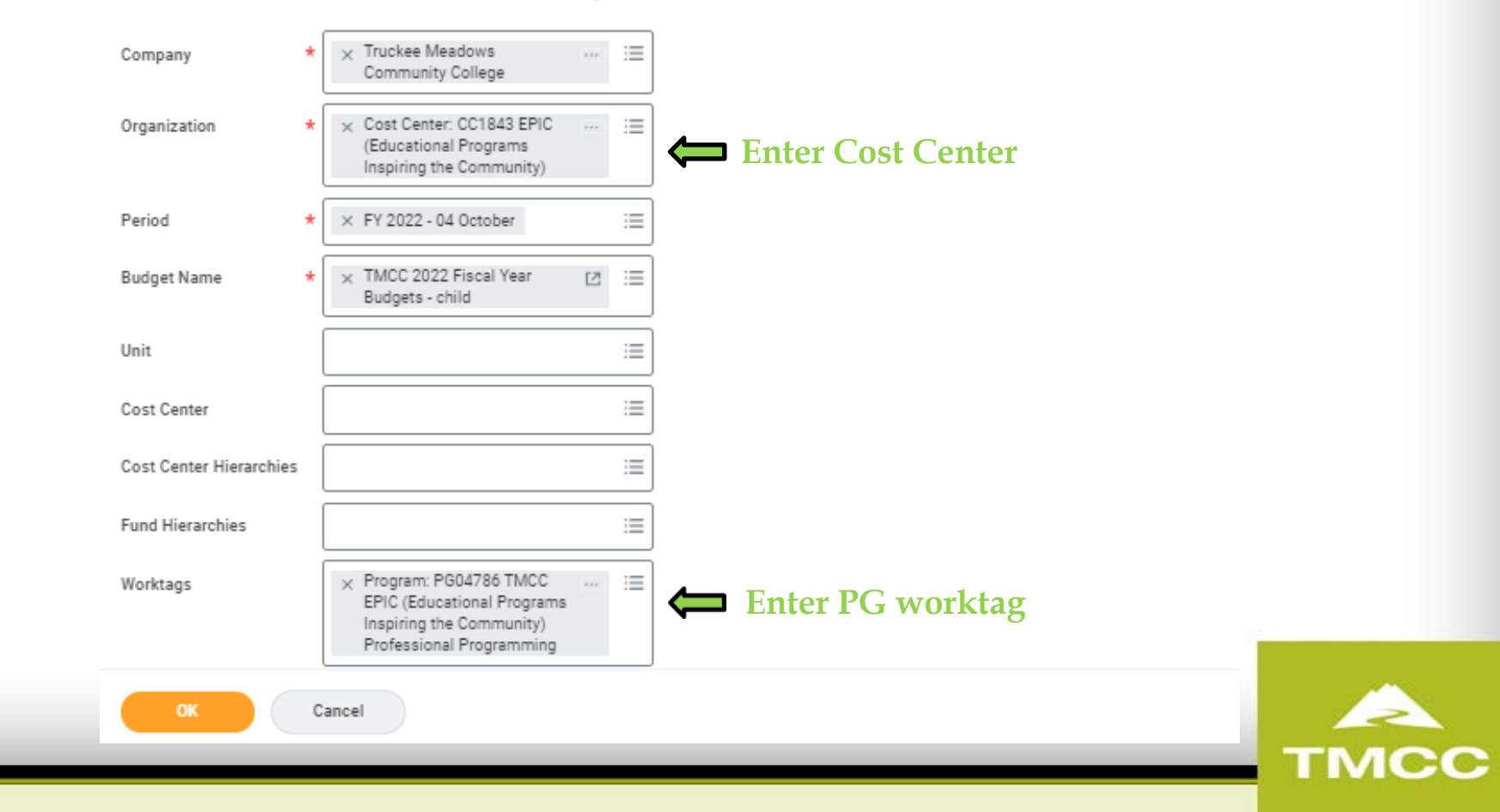

## **State Budget Reports**

Where do state funds come from?

Original Budget is funded by the state appropriation authorized by the legislature.

Revised Budget represents any adjustments to opening balance and budget amendments

Manager Balance - Budgeted by Ledger Account - FIN - CR (NSHE)  $\cdots$  and

**x田** 臣

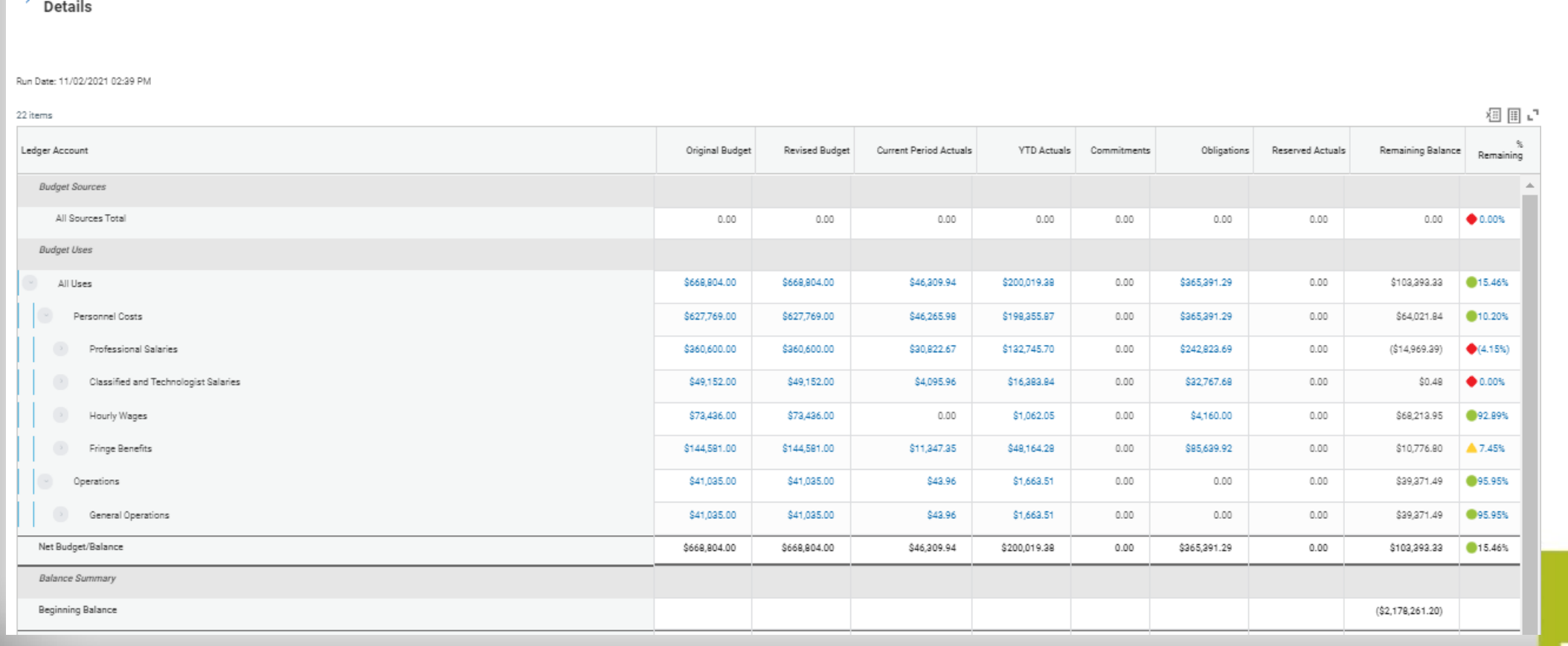

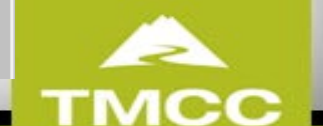

# **Navigating through your report**

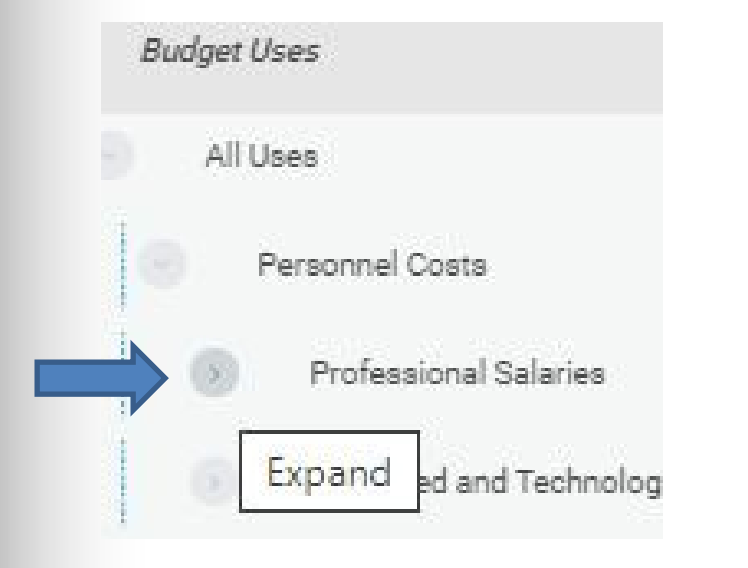

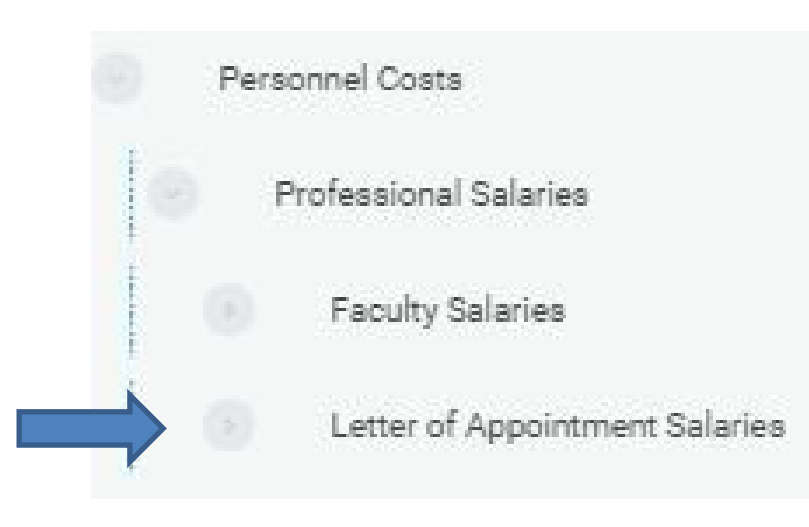

- In the report screen, look for Professional Salaries and click the arrow to expand.
- It will show the breakdown between Faculty Salaries and Letter of Appointment Salaries

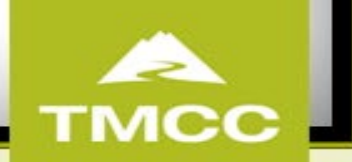

#### **State Budget Reports**

Manager Balance - Budgeted by Ledger Account - FIN - CR (NSHE)  $\overline{m}$  ela

 $\rightarrow$  Details View By Run Date: 11/02/2021 02:39 PM Activity  $\Delta \omega$ Award 掴目。 22 items Budget Control Ledger Account Summary Budget Date **YTD Actuals** Ledger Account Original Budget Revised Budget Current Period Actuals d Actuals Remaining Balance Remaining Cost Center **Budget Sources** Detail Code Employee as Worktag All Sources Total  $0.00$  $0.00$  $0.00$  $0.00$ 0.00  $0.00$  $0.00%$ Function Fund **Budget Uses** Gift  $\overline{\mathbf{v}}$ 0.00  $\omega$  ). \$668,804.00 \$668,804.00 \$46,309.94 \$200,019.38 \$103,393,33 015.46% All Uses **View Details** Personnel Costs \$627,769.00 \$627,769.00 \$46,265.98 \$198,355.87 0.00 \$64,021.84 010.20% Export to Excel (All Columns) Export to PDF Professional Salaries \$360,600.00 \$360,600.00 \$30,822.67 \$132,745.70 \* 0.00  $(S14,969,39)$  $(4.15%)$ Classified and Technologist Salaries \$49,152.00 \$49,152.00 \$4,095.96 \$16,383.84  $0.00$ \$32,767.68  $0.00$ \$0.48  $0.00%$  $0.00$  $0.00$ Hourly Wages \$73,436.00 \$73,436.00 \$1,062.05 \$4,160.00  $0.00$ \$68,213.95 992.89% Fringe Benefits \$144,581.00 \$144,581.00 \$11,347.35 \$48,164.28  $0.00$ \$85,639.92  $0.00$ \$10,776.80 ▲ 7.45% Operations \$41,035.00 \$41,035.00 \$43.96 \$1,663.51  $0.00$  $0.00$  $0.00$ \$39,371.49 995.95% General Operations \$41,035.00 \$41,035.00 \$43.96 \$1,663.51  $0.00$  $0.00$  $0.00$ \$39,371.49 995.95% Net Budget/Balance \$668,804.00 \$668,804.00 \$46,309.94 \$200,019.38  $0.00$ \$365,391.29  $0.00$ \$103,393.33 15.46% **Balance Summary** Beginning Balance  $($2,178,261.20)$ 

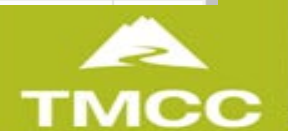

椢

### **Employees As a Worktag**

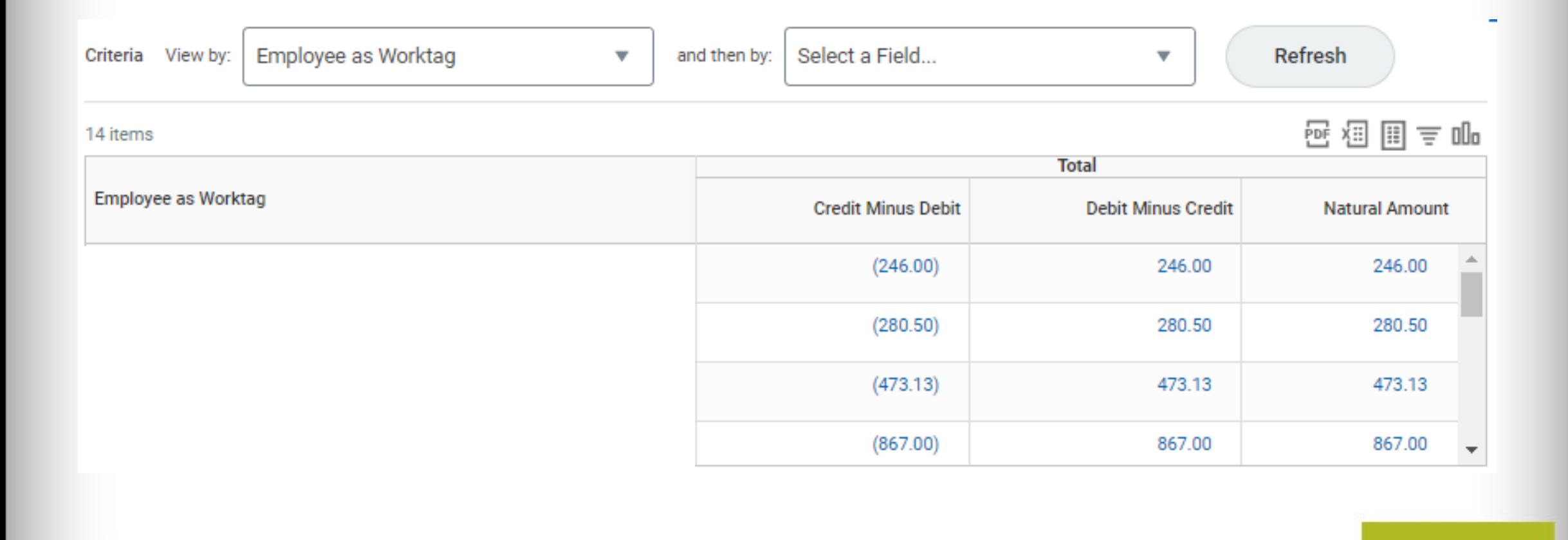

A

**TMCC** 

# **State Budget Reports**

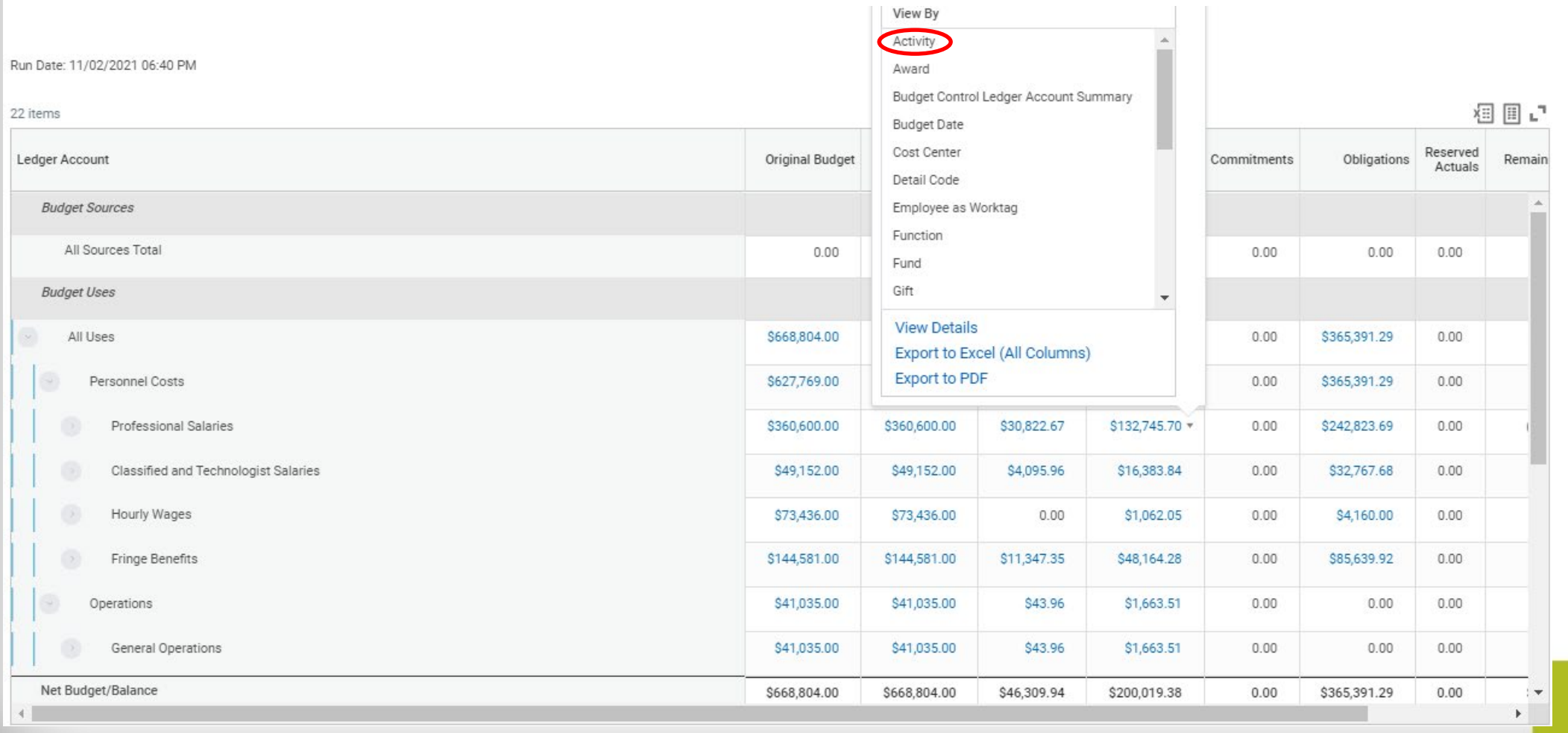

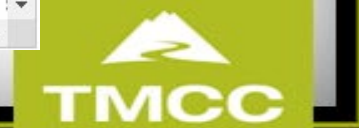

# **Activity code**

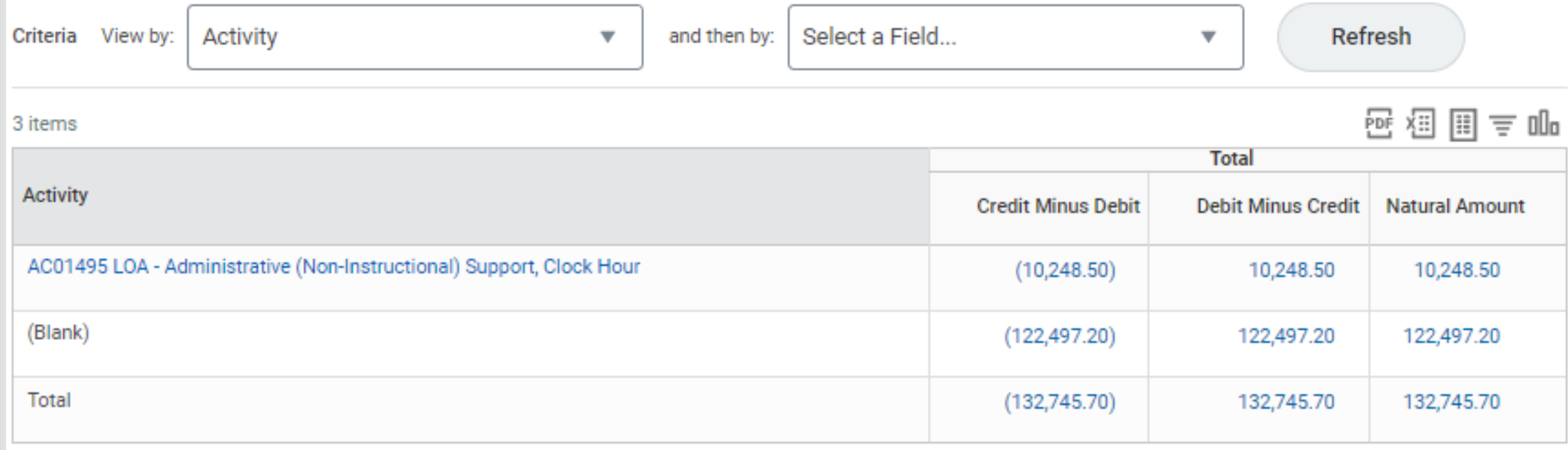

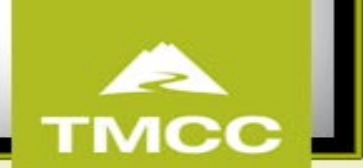

### **Important Items to Consider**

- State accounts do not have revenues, checking the remaining balances provides what is left in the account
- Classified and Professional salaries and the corresponding Fringe can only be moved by the budget office
- Administrative can move budget from the following ledgers: General Operations, Hourly, LOA and Travel.

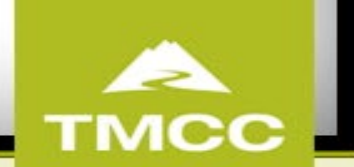

# **Self-Supporting Budgets**

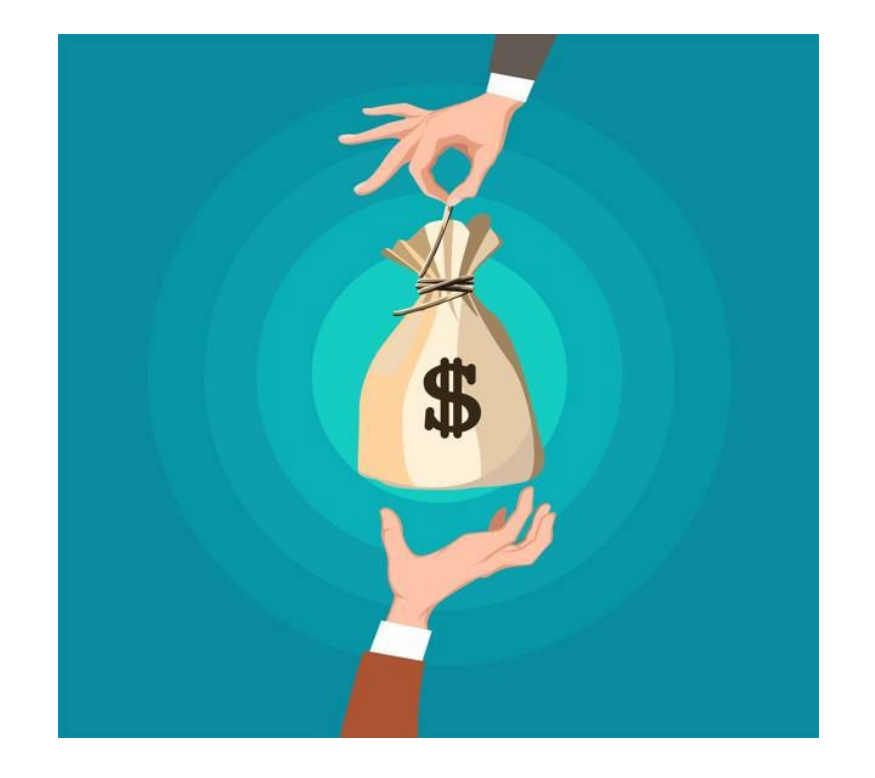

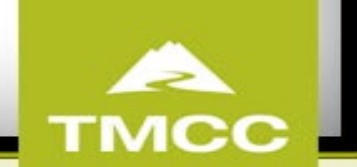

# **Overview**

- Self-Supporting budget accounts
- Balance report
- Fringe
- Personnel budget amendments

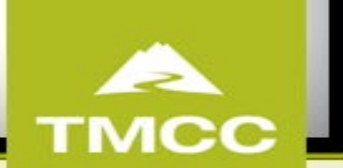

# **Self-Supporting Accounts**

- Accounts that fall under the following fund type:
	- FD201 Self Supporting
	- FD205 Indirect Cost Recovery
	- FD209 Self Supporting-Summer Session
	- FD211 Student Access Fees
	- FD213 Differential fees-Budgeted
	- FD215 General Improvement Fees
	- FD217 Special Course/Lab Fees
	- FD220 Student Fees-Other
	- FD701 Auxiliary Enterprises
	- FD705 Student Association
	- FD708 Rental Property

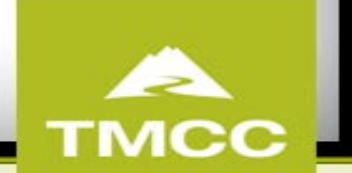

### **Self-Supporting Accounts**

- For approval purpose, accounts are grouped by Units (VP)
- Example: PG07660 is under CC0668 Testing Services with a function of FN50 Student Service that ultimately falls under the VP of Student Services and Diversity

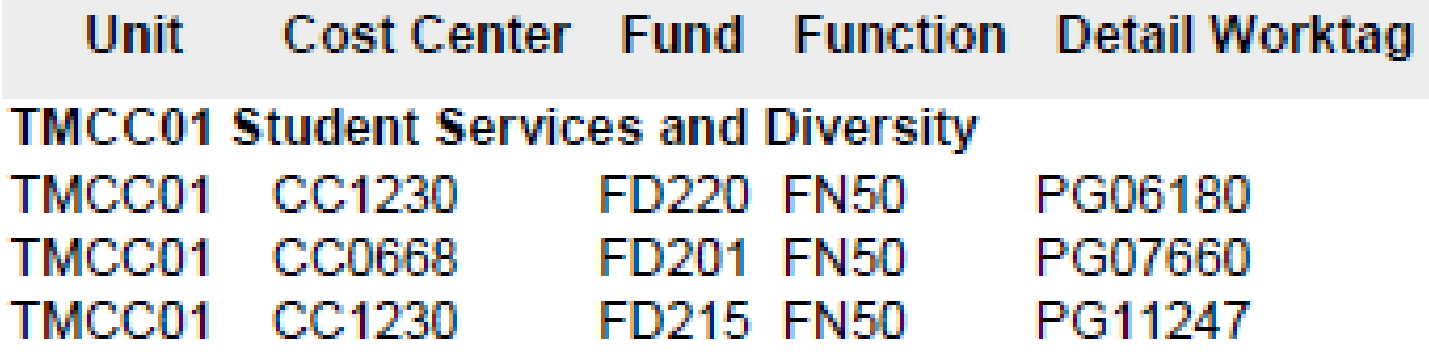

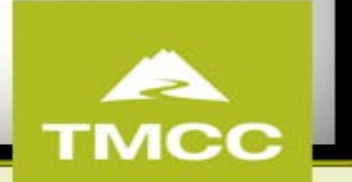

# **Self-Supporting Budget Report**

- In your Workday home screen, click the "Manager Financial Reporting" icon
- Click Cancel on the pop-up

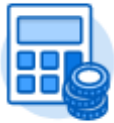

Manager Financial Reporting

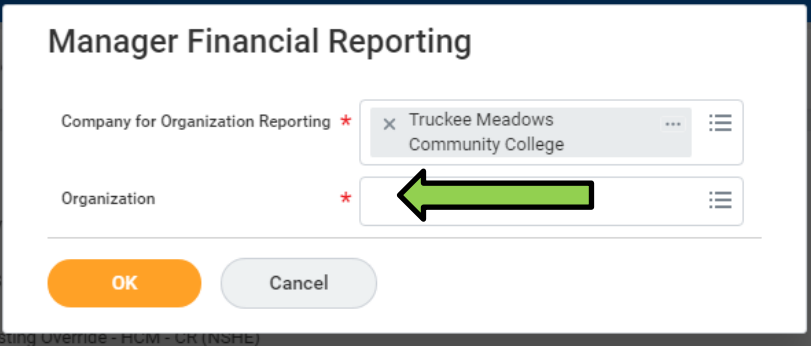

# **Self-Supporting Budgeted Report**

Select "Manager Balance - $\bullet$ **Budgeted By Ledger Account"** 

#### **Manager Financial Reporting**

Company for Organization Reporting Truckee Meadows Community College Organization

#### LD All Fund Reports

Manager Balance - Budget to Actuals By Worktag - FIN - CR (NSHE)

Manager Balance - Fiscal Year Activity Summary by Worktag (All Funds) - FIN - CR (NSHE)

Worker Active Costing Report - HCM - CR (NSHE)

More (6)

Budget Reports - Budgeted

Manager Balance - Budgeted by Ledger Account - FIN - CR (NSHE)

Manager Balance - Budgeted Expense by Cost Center and Fund Type - FIN - CR (NSHE)

Manager Balance - Budgeted By Worktag - FIN - CR (NSHE)

More (7)

Budget Reports - Balance Controlled

Manager Balance - Balance Controlled By Ledger Account - FIN - CR (NSHE)

Manager Balance - Balance Controlled By Worktag - FIN - CR (NSHE)

#### **日** Budget Reports - Projects

Manager Balance - Balance Controlled Project LTD by Ledger Account - FIN - CR (NSHE) Manager Balance - Balance Controlled Project LTD by Worktag - FIN - CR (NSHE) Manager Balance - Budgeted Project LTD by Ledger Account - FIN - CR (NSHE) Manager Balance - Budgeted Project LTD by Worktag - FIN - CR (NSHE)

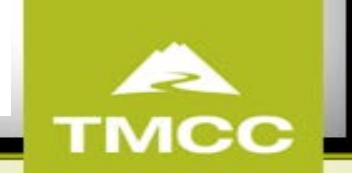

# **Self-Supporting Budget Report**

Manager Balance - Budgeted by Ledger Account - FIN - CR (NSHE)

Instructions This report will include gifts, programs, and projects for budgeted funds. Select your organization as the "highest level" and then add additional unit, cost center, fund or worktag data to reduce/ filter your results.

Note: projects are report as fiscal year for this report. To see life-to-date projects, run the Manager Balance reports for Project LTD.

Balance Summary section on report output: The intent of the Balance Summary section is to reconcile the Beginning Balance to the Trial Balance for the Net Position, adjusted for the Pay Date Shift.

The FY Mismatch row will populate for transactions where the Budget Date is not within the same FY as the fiscal period the report is ran for; therefore will not be included in the ending balance or YTD Actuals until the FY mismatch is corrected.

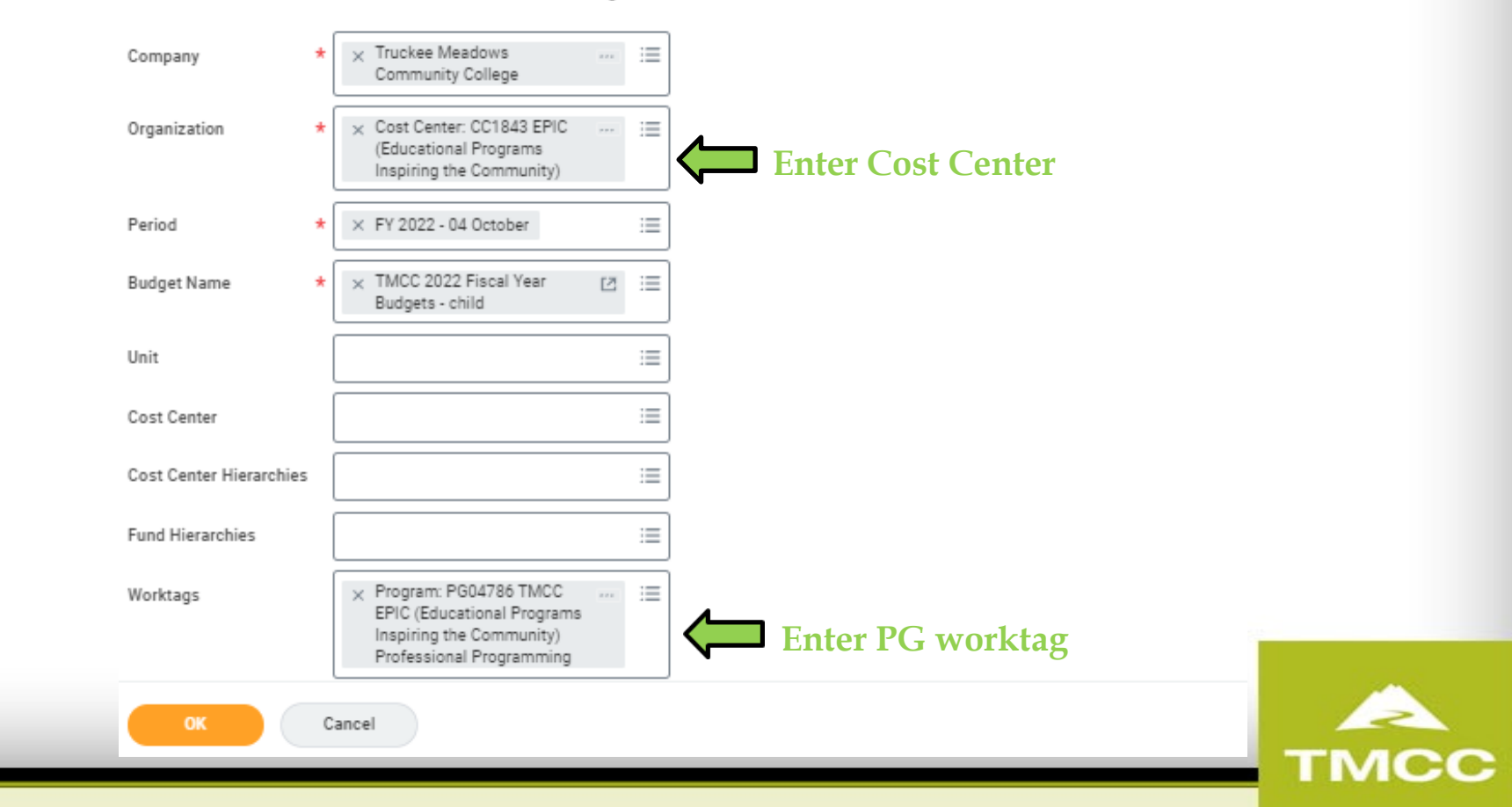

### **Budget Report Components**

- Sources how does the account support itself?
	- Ex: student registration fees
- Uses expenses directly related to the account purpose; falls under Personnel or Operations
	- Ex: program and office supplies, staff wages
- Balance Summary does not take into account pending commitments/obligations, so it's higher than what's actually available.

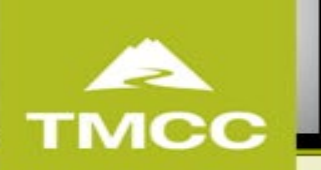

### **Sources**

- Where do funds come from?
- **Original Budget** represents the submitted and approved budget for FY23.
- **Revised Budget** represents any adjustments to opening balance and budget amendments.

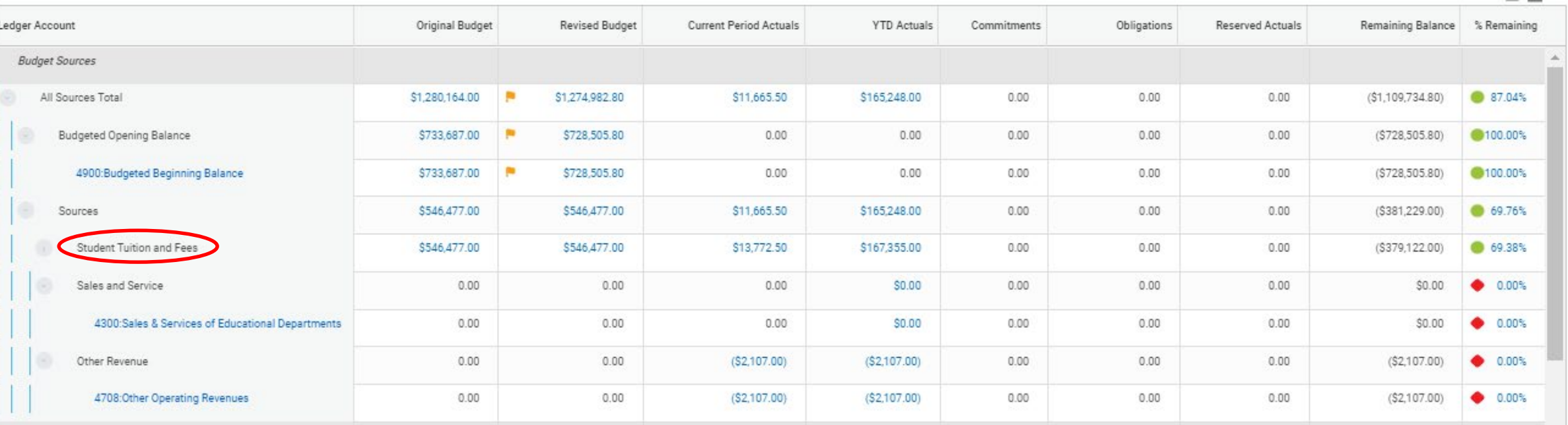

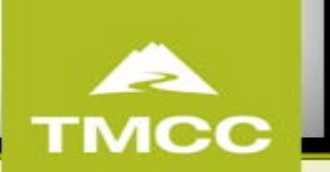

# **Uses** • Review any outstanding Commitments and/or Obligations

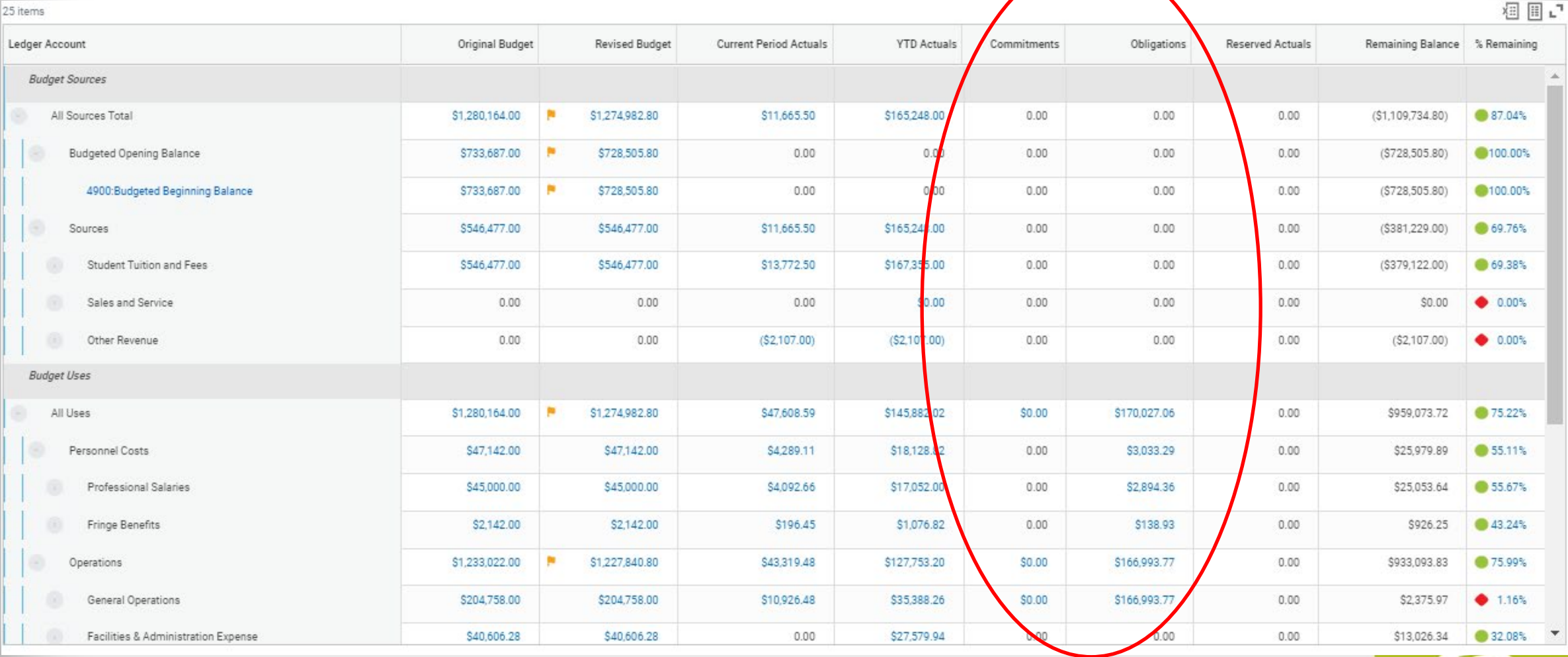

**TMCC** 

### **Balance Controlled Report**

• In your Workday home screen, click the "Manager Financial Reporting" icon

inancia

• Click Cancel on the pop-up

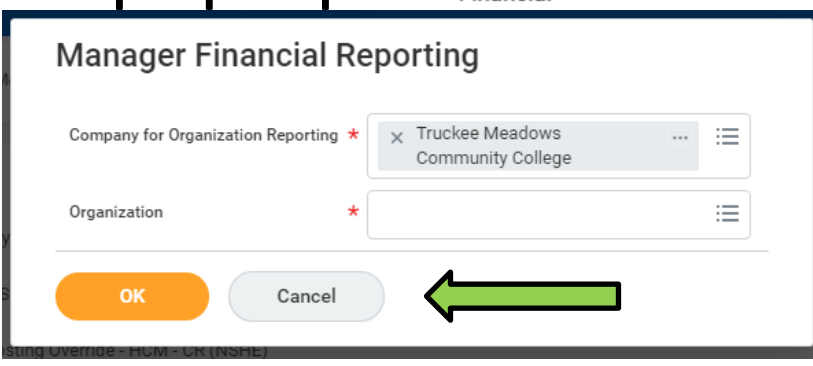

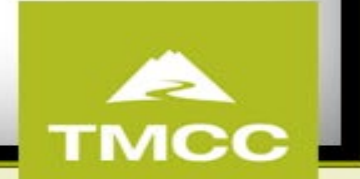

#### **Balance Controlled Report**

Select "Manager Balance-**Balance Controlled By Ledger** Account"

#### **Manager Financial Reporting**  $\leftarrow$

Company for Organization Reporting Truckee Meadows Community College Organization

#### LD All Fund Reports

Manager Balance - Budget to Actuals By Worktag - FIN - CR (NSHE)

Manager Balance - Fiscal Year Activity Summary by Worktag (All Funds) - FIN - CR (NSHE)

Worker Active Costing Report - HCM - CR (NSHE)

More (6)

**日** Budget Reports - Budgeted

Manager Balance - Budgeted by Ledger Account - FIN - CR (NSHE)

Manager Balance - Budgeted Expense by Cost Center and Fund Type - FIN - CR (NSHE)

Manager Balance - Budgeted By Worktag - FIN - CR (NSHE)

More (7)

Budget Reports - Balance Controlled

Manager Balance - Balance Controlled By Ledger Account - FIN - CR (NSHE)

Manager Balance - Balance Controlled By Worktag - FIN - CR (NSHE)

#### **日** Budget Reports - Projects

Manager Balance - Balance Controlled Project LTD by Ledger Account - FIN - CR (NSHE)

Manager Balance - Balance Controlled Project LTD by Worktag - FIN - CR (NSHE)

Manager Balance - Budgeted Project LTD by Ledger Account - FIN - CR (NSHE)

Manager Balance - Budgeted Project LTD by Worktag - FIN - CR (NSHE)

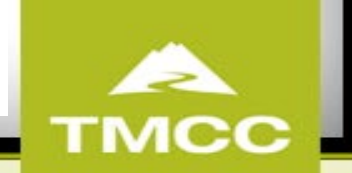

#### **Report to Run**

Manager Balance - Balance Controlled By Ledger Account - FIN - CR (NSHE)

This report will include gifts, programs and projects for balance controlled funds. Select your organization as the "highest level" and Instructions then add additional unit, cost center, fund or worktag data to reduce/ filter your results.

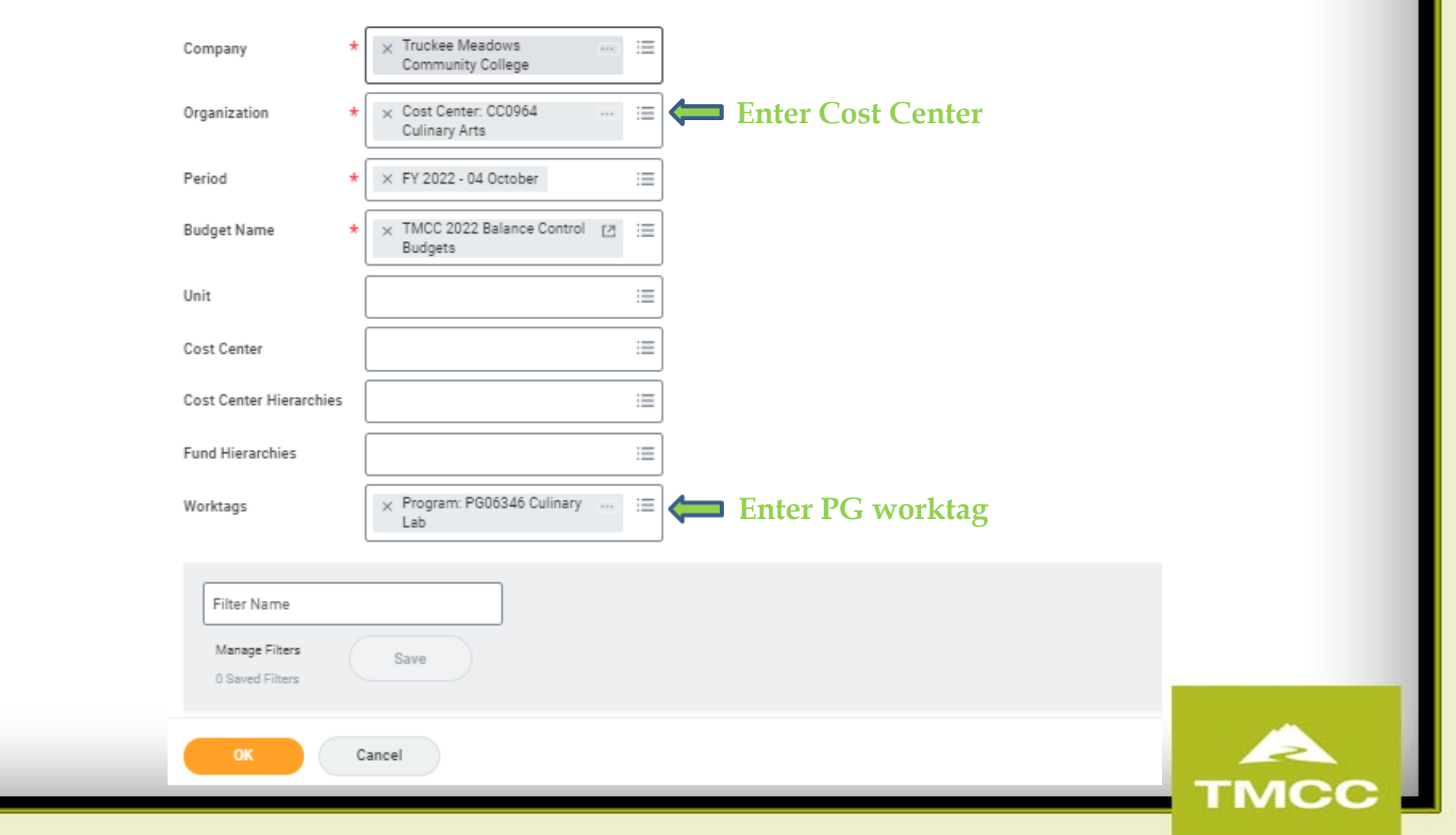

#### **Balance Controlled report**

Manager Balance - Balance Controlled By Ledger Account - FIN - CR (NSHE)  $\omega = \frac{616}{101}$ 

难:

福田店

 $\rightarrow$  Details

15 items

Run Date: 11/02/2021 02:11 PM

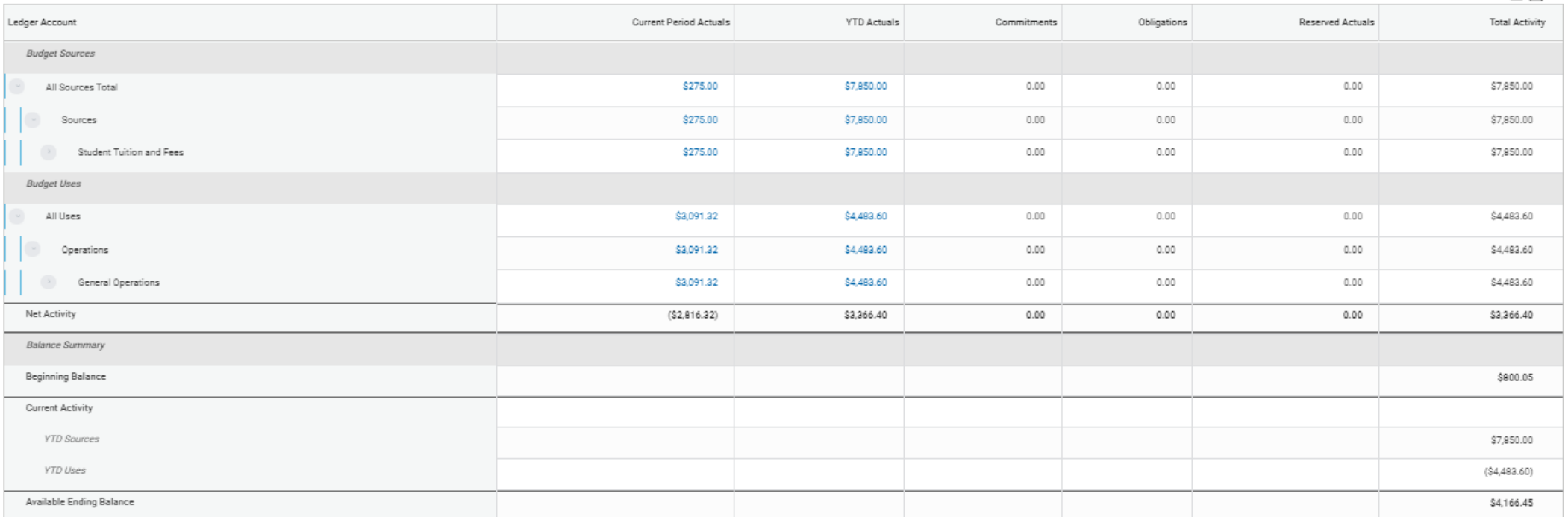

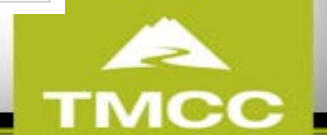

# **Budget Amendments**

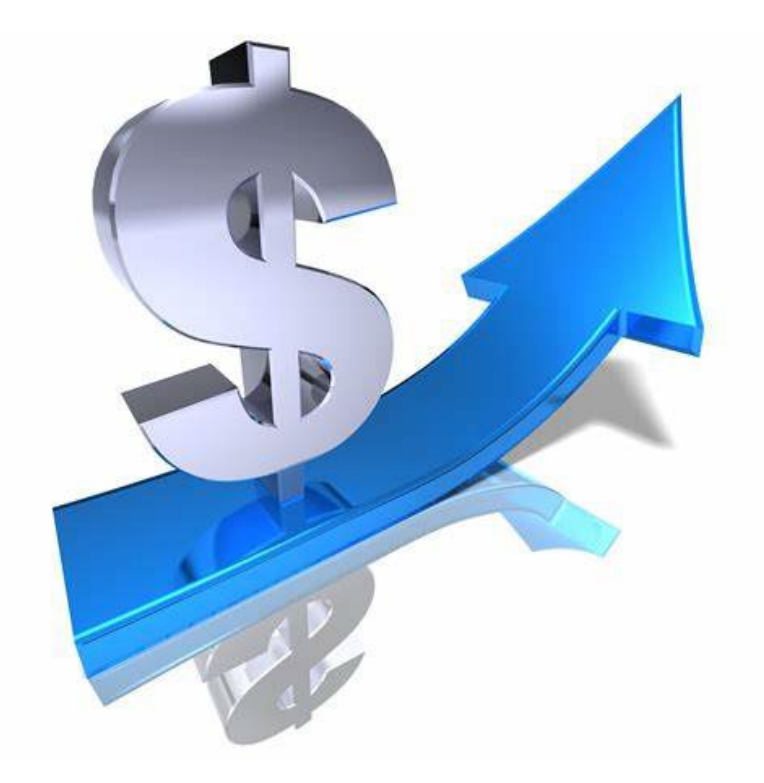

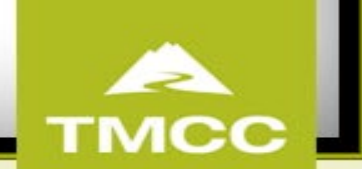

- In the Workday search bar enter "Create Budget Amendment"
- Click on "Create Budget Amendment"

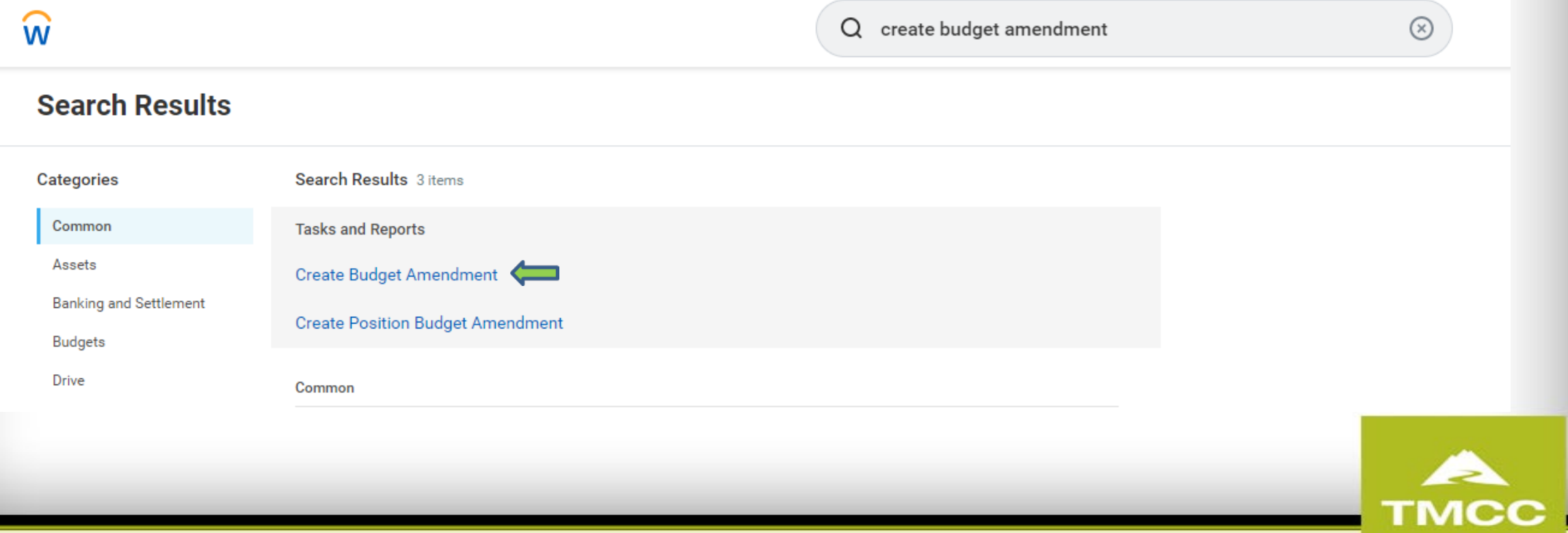

#### **Create Budget Amendment Important Reminder:** . Select Amendment Types appropriate for your plan structure, e.g. Award Plans should use amendment types supported by the entry type of Award • Select any detail worktag first in the budget line since related worktags may default . If the plan is budgeted at a hierarchy level, you should select the hierarchy and override any related worktag that may have defaulted in, e.g. budgeting by fund hierarchy, you need to remove the fund worktag if it defaulted in 這 X Fiscal Year - Child ... **Budget Structure**  $\times$  Truckee Meadows 洼 Company  $\cdots$ Community College  $B \equiv$ x TMCC 2022 Fiscal Year **Budget Name** Budgets - child **Populate Existing Budget Lines** 洼 Ledger Account/Summary **Enter PG worktag**  $\equiv$ Worktags 洼 **Budget Period** Cancel

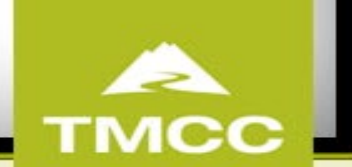

#### $\widehat{\mathsf{w}}$

Q create budget amendment

 $\odot$ 

#### **Create Budget Amendment**

**Budget Amendment Total Budget Total**  $0.00$  USD  $0.00$  USD

#### **Important Reminder:**

- . Select Amendment Types appropriate for your plan structure, e.g. Award Plans should use amendment types supported by the entry type of Award
- · Select any detail worktag first in the budget line since related worktags may default
- . If the plan is budgeted at a hierarchy level, you should select the hierarchy and override any related worktag that may have defaulted in, e.g. budgeting by fund hierarchy, you need to remove the fund worktag if it defau

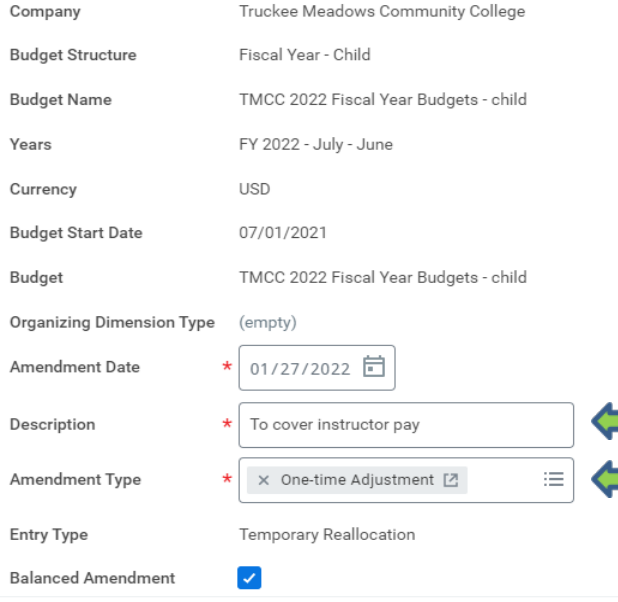

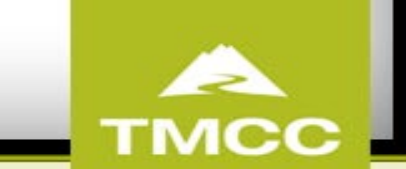

**Balanced Amendment** 

Enter changes to original Budget data.

**Budget Amendment Lines** Attachments

 $\overline{\mathbf{v}}$ 

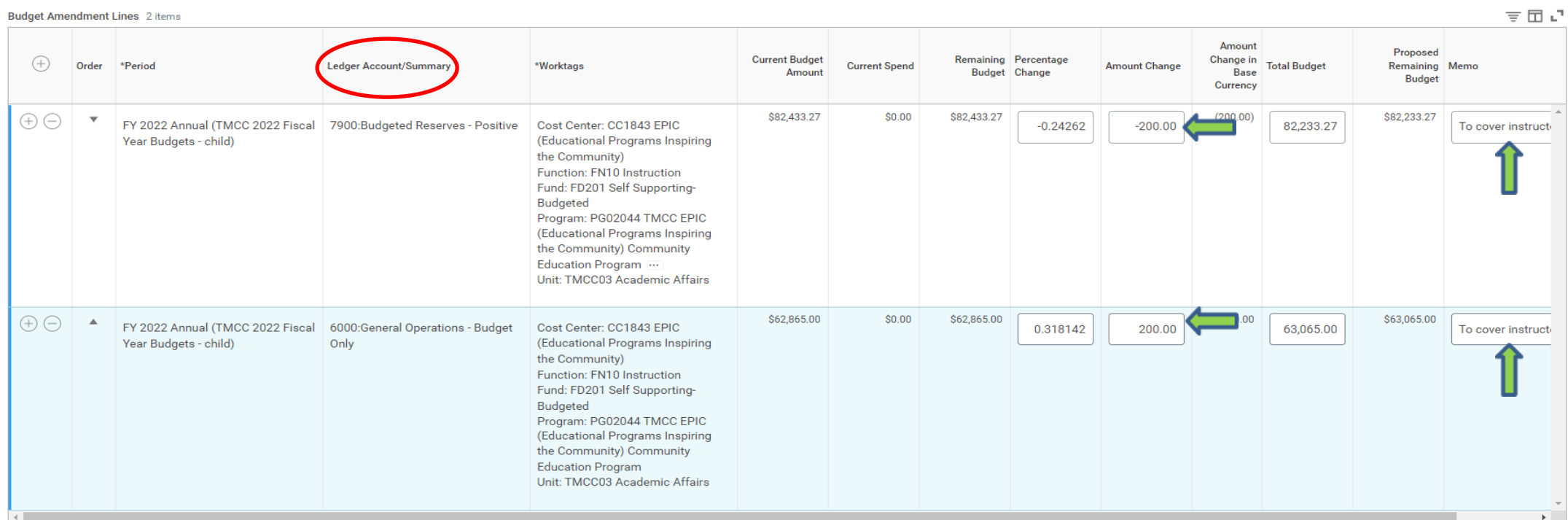

Save for Later

Cancel

Submit

**TMCC** 

# **Budget Amendment from Operating to Personnel ledger**

- All BAs moving funds from Operating to Personnel will need to take fringe into consideration.
- Budget Amendment for Personnel sheet will be uploaded on the Budget website to assist with calculation of fringe.

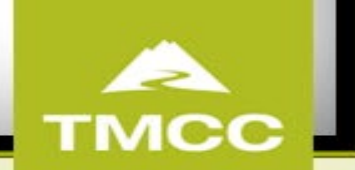

# **Fringe**

Fringe pool rate in effect as of July  $1<sup>st</sup>$ , 2022

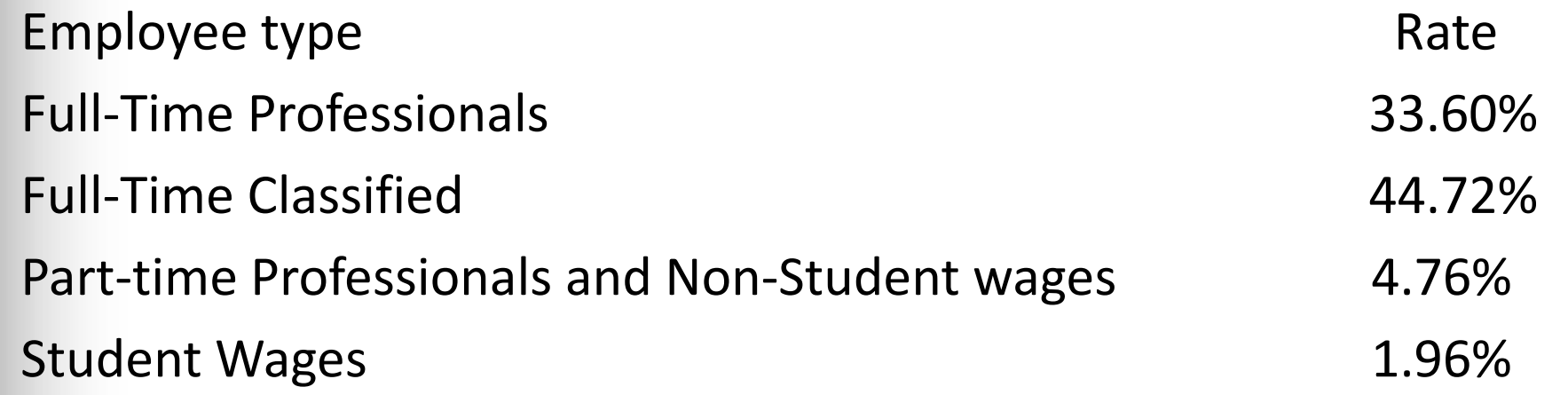

• These are automatically obligated on Workday based on employee's base salary and FTE.

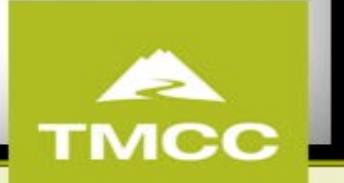

# **Example 1: Moving \$1,000 to LOA means also moving to Fringe**

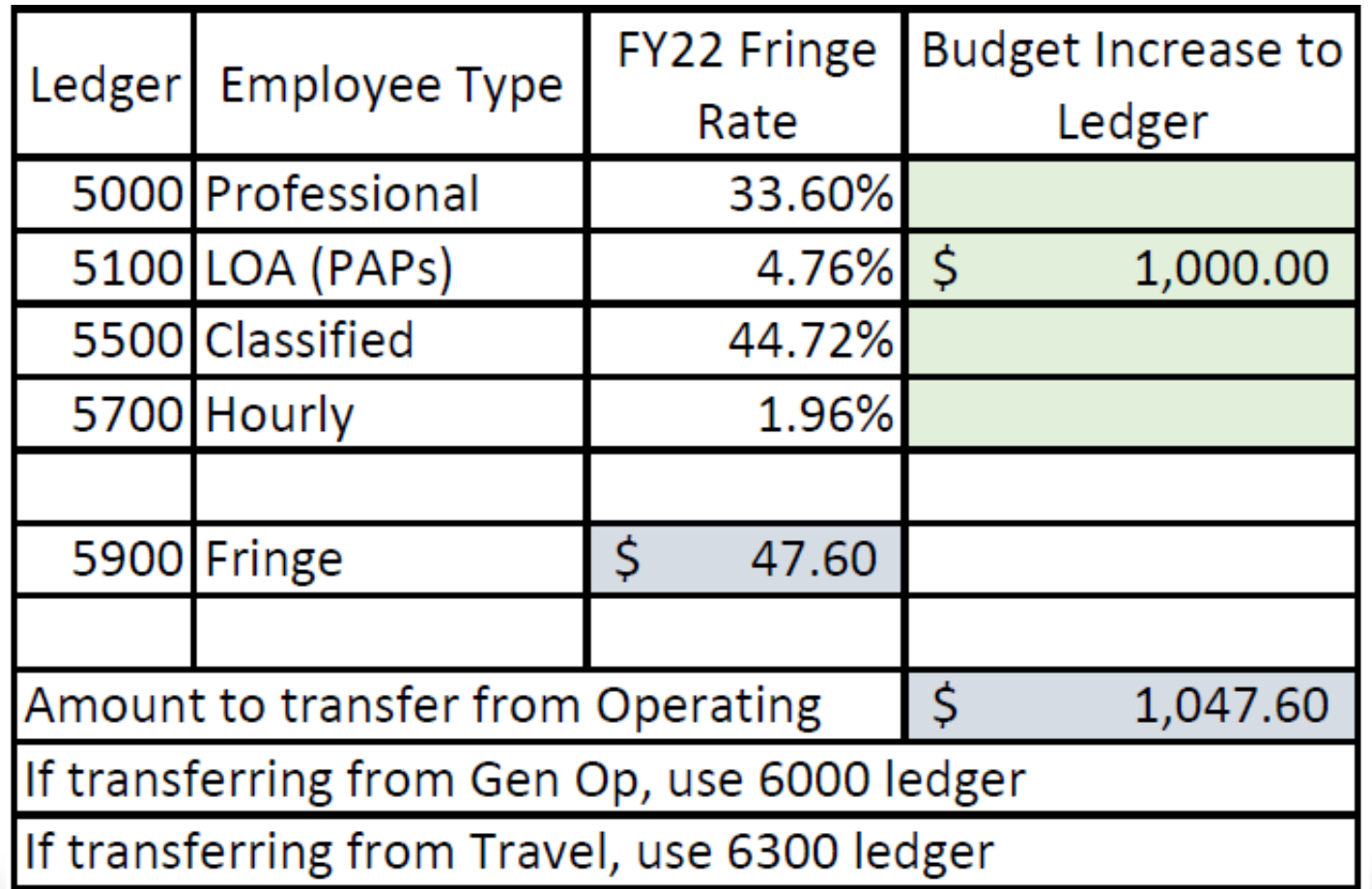

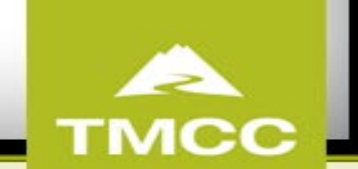

# **Example 2: You only have \$1,000 available to move from Operating**

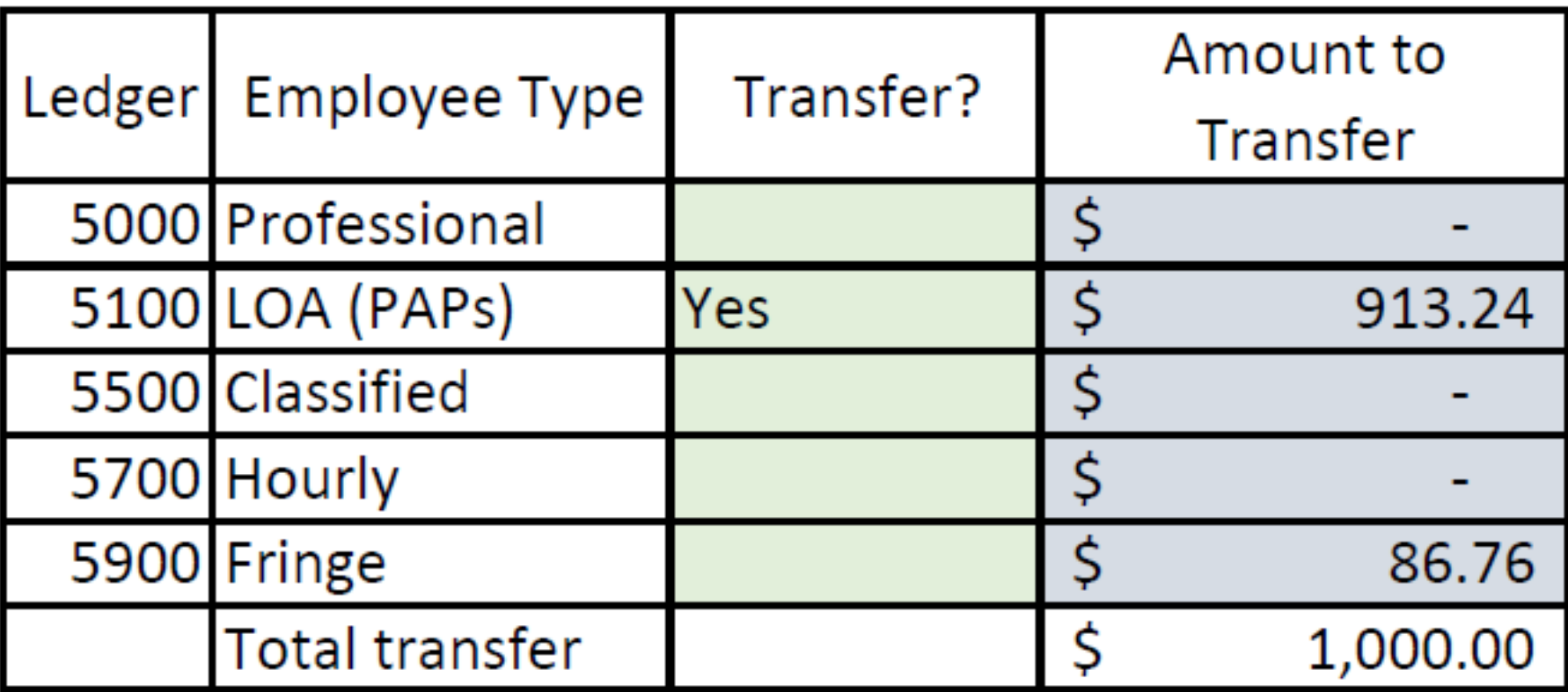

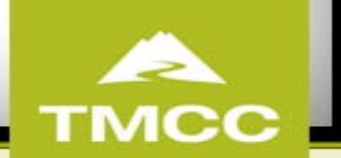

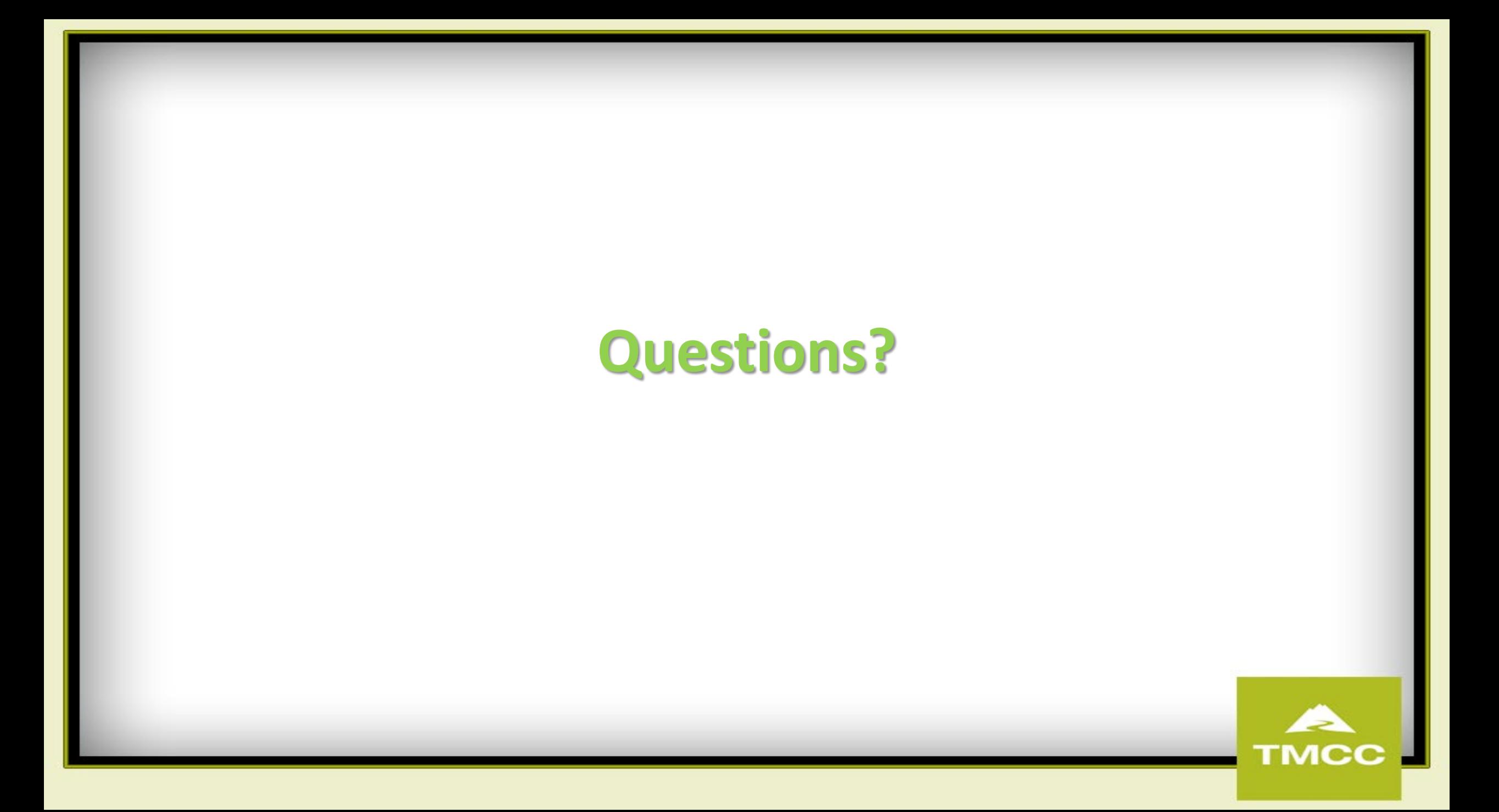